## **Instalação do Aplicativo chiica e a Forma de Cadastrar-se**

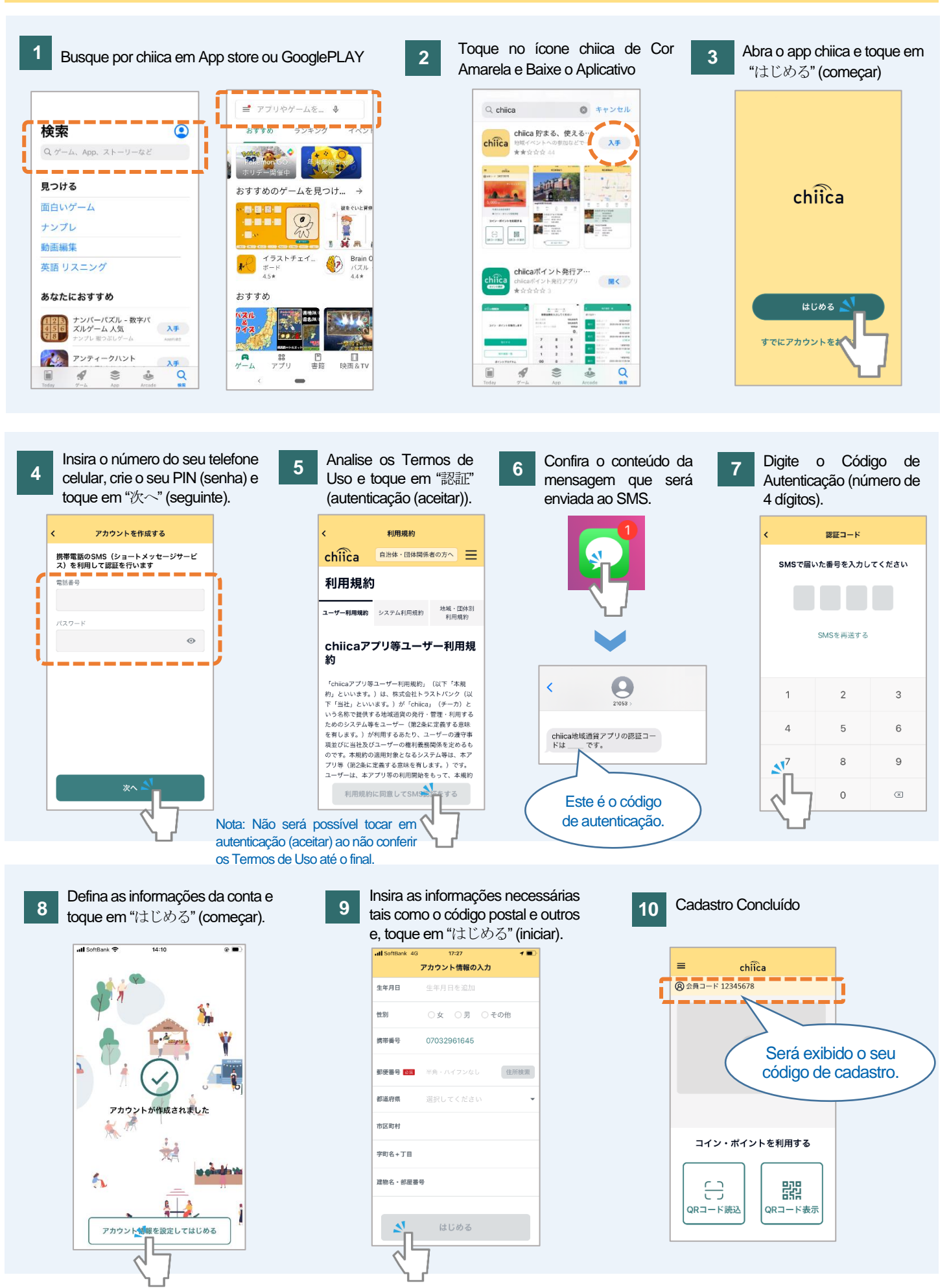

太田市役所産業政策課・「chiica アプリインストール・会員登録方法」・ポルトガル語版

## Perguntas Frequentes

**R**

**R**

**P** Não recebeu o Código de Autenticação. Como proceder?

Verifique seguindo a ordem dos procedimentos pois, poderá estar ocorrendo um dos seguintes casos.

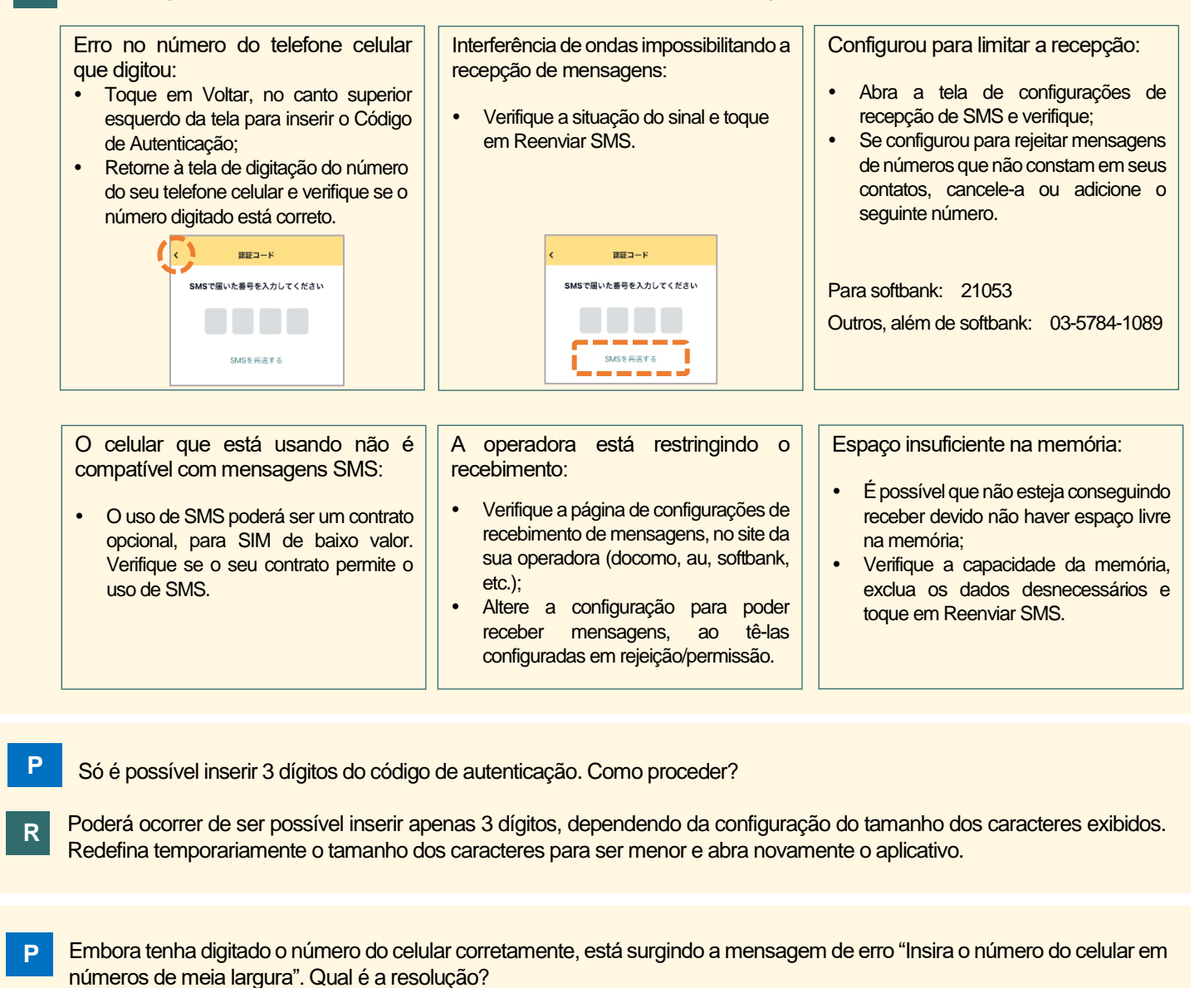

- **R** Digite novamente o número do seu celular sem os hifens. Forma correta: 09012345678 Forma incorreta: 090-1234-5678
- **P** Não consegue tocar em "次へ" (seguinte) apesar de ter digitado o número do celular e do PIN (senha), conforme o passo 4 da instrução .

O botão "次へ" (seguinte) ficará oculto se o teclado encontrar-se exibido portanto, feche-o e tente novamente. (Poderá fechar o teclado tocando no botão quebra de linha, etc.)

Experimente reiniciar o aparelho e o aplicativo, ao surgir outros problemas além dos citados acima.